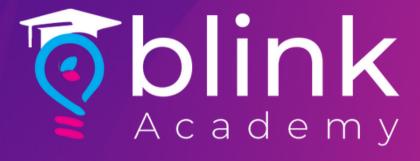

## How to

# Verify Domain on Facebook

with Blink

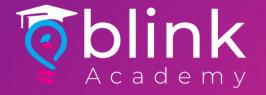

#### Before you begin

Make sure that you have access to a Business Manager account or create one

Check that you're an admin on the Business Manager account that you'd like to use

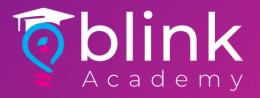

### Log in to Facebook Business > Select Business

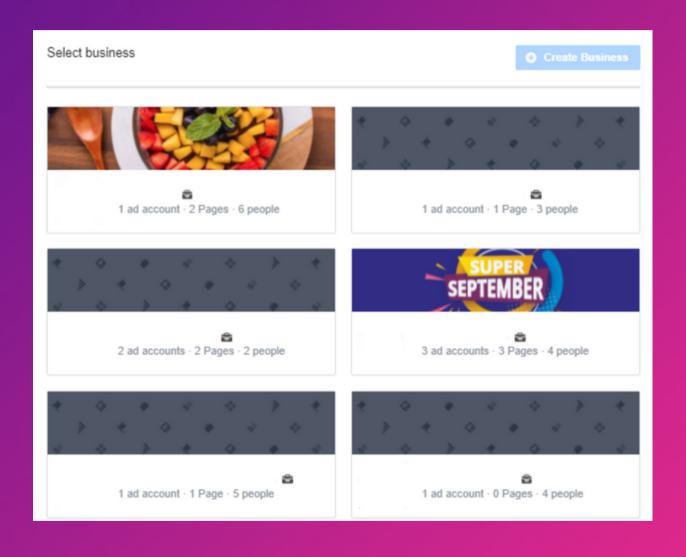

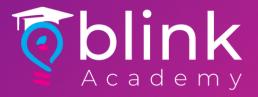

#### Select Settings Icon on Bottle Left Corner

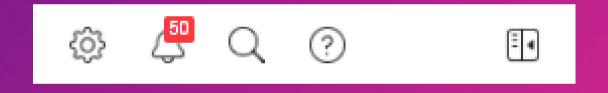

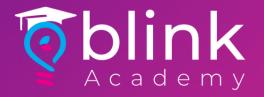

### Click Brand Safety from Left Panel > Select Domains

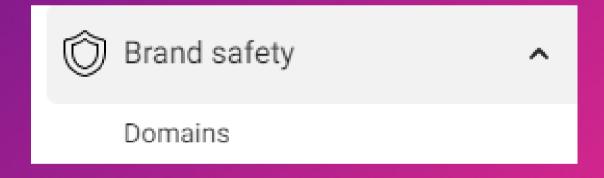

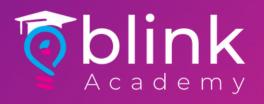

#### Click Add

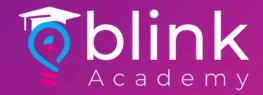

### Enter Website URL > Click Add

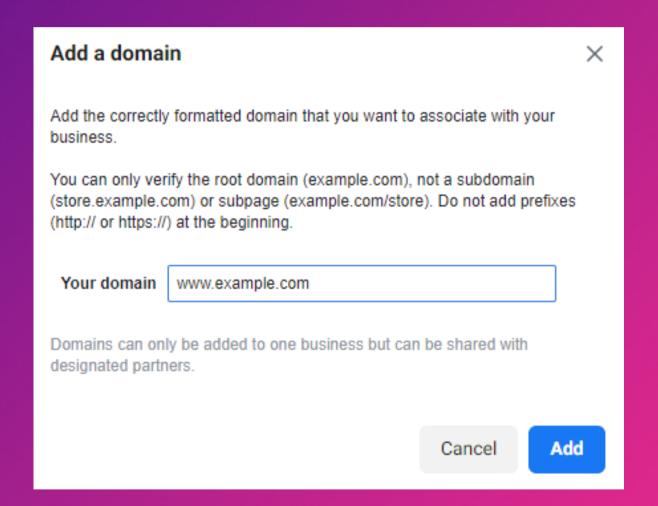

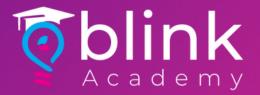

#### Click on the meta-tag to copy

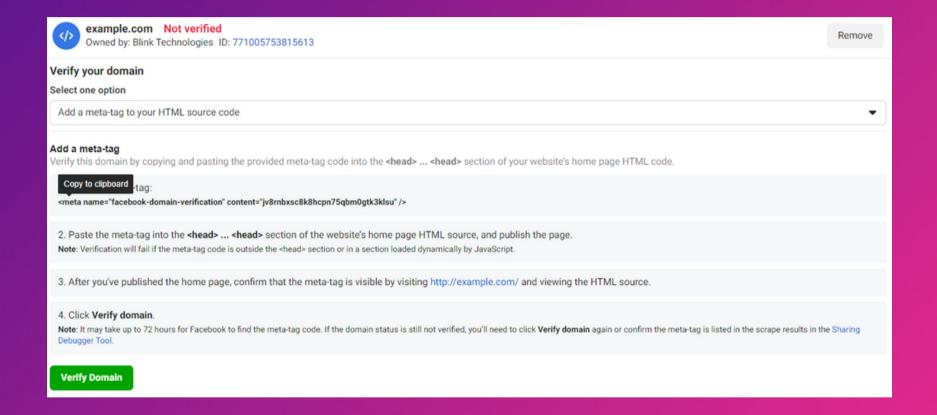

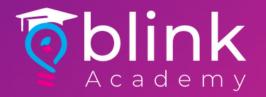

### Paste Metatag on an Email with Brand Name/Website, and send to

techsupport@blinkco.io support@blinkco.io

Use Subject: (Brand Name) FB Domain

Verification

Domain will be ready for verification within 2-3 working days

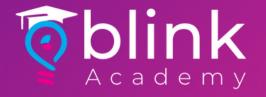

### After confirmation from support team on verification

Navigate to Business Settings

Prand Safety > Demains > Select your Demains

> Brand Safety > Domains > Select your Domain

Click Verify Domain